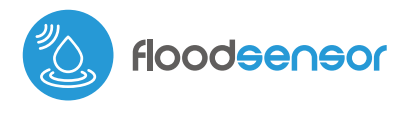

SENSOR DE INUNDACIÓN EN MINIATURA

# guia de uso

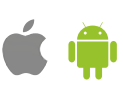

#### **MEDIDAS DE SEGURIDAD**

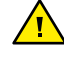

**Conectar según lo indicado en el esquema del manual. La conexión incorrecta puede ser peligrosa, causar daños en el controlador y anular la garantía.**

**PELIGRO: ¡Peligro de muerte por descarga eléctrica! Incluso, con el dispositivo apagado, las salidas pueden tener tensión. Todos los trabajos de montaje SIEMPRE deben ser realizados con el circuito de alimentación desconectado.**

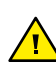

**La instalación del dispositivo a una red eléctrica que no cumple con los requisitos de calidad de nidos por la norma EN 50081- 1, EN 50082-1, UL508, EN 60950 tendrá como consecuencia la pérdida de la garantía.**

**Se debe comprobar periódicamente el correcto funcionamiento del sensor.**

#### **ESQUEMA DE CONEXIÓN**

**Conexión a otros sistemas de automatización (cortar el cable USB):**

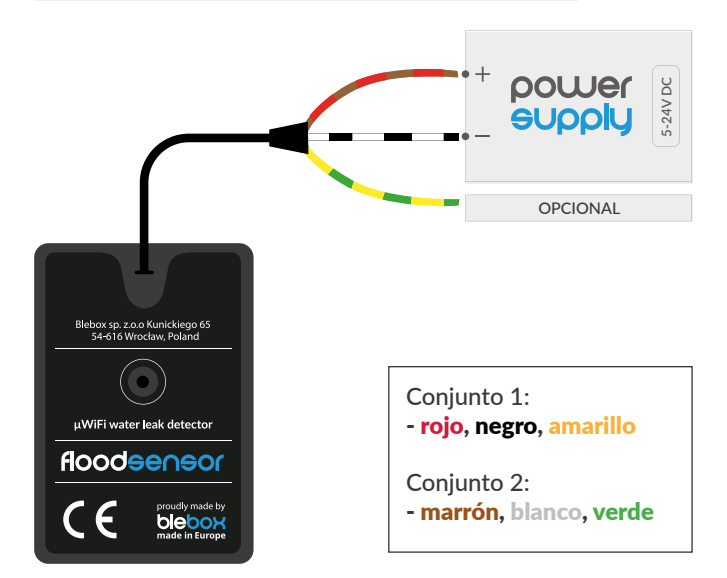

**Conexión a otros sistemas de automatización (cortar el cable USB):**

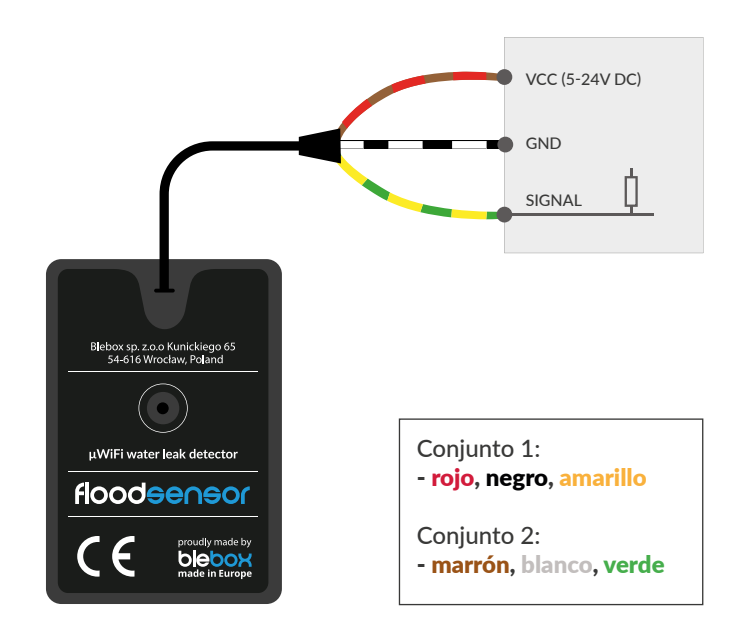

# 1 **INSTALACIÓN - BÁSICA**

El controlador debe montarse en un lugar donde pueda ocurrir una fuga de agua y en un lugar que proteja contra daños accidentales. El dispositivo debe montarse horizontalmente, con los remaches hacia abajo, el cable hacia arriba. Para inmovilizar el sensor, se recomienda utilizar la cinta de doble cara incluida en el kit. No se recomienda tapar el zumbador (altavoz) ubicado en la parte superior de la carcasa. La exposición prolongada a ambientes ácidos o agua de mar salada puede acortar la vida útil del sensor Recuerde que el metal (cables, elementos de montaje grandes) afectan negativamente el alcance del dispositivo y, por lo tanto, la comodidad de su uso.

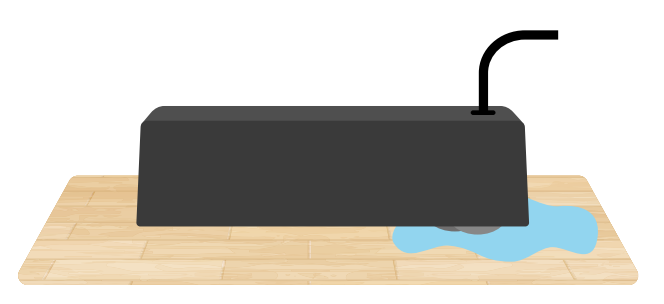

- Conecte el cable USB del controlador floodSensor a un adaptador de corriente o cargador de 5V CC
- Alternativamente, si el controlador debe transmitir la señal de detección de inundaciones a otro dispositivo externo (p.ej. un panel de control de alarma) por cable, corte el cable de alimentación en el enchufe USB y luego conecte los cables de alimentación de 5-24 V (rojo/marrón), el cable de tierra común (negro/blanco) y conecte la salida de señalización (amarillo/verde) al dispositivo externo. La salida de señalización es del tipo de drenaje abierto y se comporta de manera similar a los contactos de relé. Si se detecta agua, el pin de salida tiene un cortocircuito a tierra común (cable negro/blanco). Después del secado, el estado de detección de agua se puede mantener durante un cierto tiempo (tiempo establecido en la configuración del sensor). En el estado inactivo, es decir, cuando no se detecta agua, la salida de señalización está en un estado de alta impedancia. Si no está utilizando la salida de control, aísle el cable amarillo/verde para que no se produzca un cortocircuito.
- Después de asegurarse de que el dispositivo se ha conectado de acuerdo con el diagrama y si la salida de señalización no se utiliza, el cable amarillo/verde está correctamente aislado, encienda el dispositivo encendiendo la fuente de alimentación.
- Pruebe el funcionamiento del dispositivo vertiendo una pequeña cantidad  $\blacksquare$ de agua sobre la superficie en la que está montado; debería sonar una alarma. Después del secado, el sonido se detiene o se mantiene durante un tiempo determinado (tiempo establecido en la configuración del sensor). La notificación de sonido se puede desactivar en la configuración del sensor.

# 2 **PRIMER ENCENDIDO**

- Descargue la aplicación gratuita wBox. Si usted posee un dispositivo Android, aplicación está disponible en Play Store. Para iOS está en la App **Store**
- Utilizando el teléfono móvil o Tablet, conéctese a red inalámbrica del dispositivo. Para ello, vaya a ajustes de teléfono o tableta, luego a la configuración de red de WiFi y allí encontrará la red llamada "floodSensorxxxxxxxxxx", donde xxxxxxxxxx es el número de serie del dispositivo. Conéctese a la red.
- Encienda la aplicación wBox. El dispositivo será visible en la pantalla principal. Para agregarlo a su cuenta en la aplicación, seleccione "Agregar dispositivo a la cuenta". Si eres un instalador y no quieres asignar el dispositivo a tu cuenta, selecciona "Usar solo una vez".

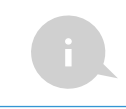

La configuración también se puede realizar utilizando el navegador web del teléfono / tableta. Luego de conectarse a la red inalámbrica del controlador, encienda su navegador e ingrese a la pagina www.blebox.eu

#### 3 **AJUSTES DE CONEXIÓN WIFI Y CONEXIÓN DE SERVICIO (API)**

- Vaya a la configuración de la red WiFi (icono "Configuración" en la esquina superior derecha de la pantalla, sección "Conexión"), donde puede conectar el dispositivo a la red WiFi de su hogar para poder controlar el controlador a través de él o desde cualquier lugar en el mundo. Para ello, seleccione el nombre de la red de la lista de redes disponibles y presione "Conectar". Si es necesario, ingrese la contraseña de su red WiFi. Al conectar el dispositivo a su red doméstica, su teléfono/tableta puede desconectarse de la red del dispositivo.
- Después de volver a conectar el teléfono a la red WiFi del controlador, verifique los campos "Estado del cliente WiFi" y "Estado del acceso remoto". El controlador está equipado con un sistema de supervisión de conexión a la red que en caso de problemas con la conexión a WiFi o Internet informará el problema y sus posibles causas. Si la red funciona correctamente, ambos campos se establecerán en "Conectado".
- Para comunicarse con el dispositivo fuera de la red WiFi local, desde cualquier parte del mundo, a través de la aplicación wBox, el dispositivo se conecta automáticamente al servicio del sistema en la nube BleBox por defecto. El sistema de acceso remoto está totalmente encriptado y es seguro, y los datos se transmiten a través de servidores europeos de empresas de renombre. Es posible deshabilitar el servicio de acceso remoto: después de hacer clic en el botón "Configurar", active el boton junto a la opción "Acceso remoto". Recuerde que deshabilitar el "Acceso remoto" no permitirá el acceso al controlador desde fuera de la red local, así como tampoco el soporte para notificaciones y sistemas de integración externos, por lo que recomendamos dejar esta opción habilitada (configuración predeterminada).
- Habilitar la opción "Registro de eventos" hará que el dispositivo registre eventos (por ej. sobre notificaciones enviadas configuradas en la sección "Acciones") en el sistema en la nube de BleBox. Esto le permite ver el historial de eventos más tarde, también cuando el controlador está fuera de línea.
- Después de completar la configuración de la red WiFi, puede desconectarse de la red del dispositivo y conectar el teléfono / tableta directamente a la red WiFi de su hogar. El control desde la aplicación wBox funcionará de la misma manera que cuando el teléfono / tableta está conectado a la red del dispositivo. Si como usuario abandona la red local, por ejemplo, saliendo de su hogar o encendiendo la transmisión de datos móviles, la aplicación wBox señalará este estado como "Modo a distancia". En este caso, se tendrá acceso a los datos del dispositivo, pero por razones de seguridad las opciones de configuración no estarán disponibles.
- En la sección "Configuración del punto de acceso", es posible cambiar el nombre y dar una contraseña a la red de WiFi emitida por el dispositivo. Recuerde que cambiar el nombre de la red o la contraseña puede causar la desconexión con el dispositivo inmediatamente después de hacer clic en el botón "Guardar", por lo que debe volver a conectarse a la red WiFi.
- También es posible deshabilitar completamente el punto de acceso emitido por el dispositivo. Para ello, desmarque el campo "Punto de acceso habilitado" y confirme su selección con el botón "Guardar". ¡Atención! Si el controlador no tiene una conexión estable a la red WiFi ("Estado del cliente WiFi": "Conectado", sin advertencias de error), no será posible volver a encender el punto de acceso; en esta situación, la única solución es restablecer el controlador a la configuración de fábrica. Se recomienda deshabilitar el punto de acceso solo después de la configuración completa del controlador y asegurarse de que todo el sistema esté funcionando correctamente.

# 4 **CONFIGURACIONES DEL CONTROLADOR**

- Vaya a la configuración del dispositivo (icono "Configuración" en la esquina superior derecha de la pantalla). En la sección "Nombre e ícono", puede cambiar el nombre del dispositivo bajo el cual se muestra en la aplicación wBox. En la sección "Configuración del dispositivo", es posible deshabilitar la notificación de sonido.
- La opción "Tiempo de espera" le permite mantener la señalización de detección durante un tiempo incluso si la superficie del sensor está seca. Esto es para filtrar posibles interferencias.

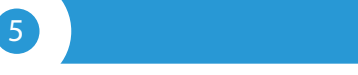

#### 5 **ACCIONES**

- El controlador permite enviar comandos de control a otros BleBox controladores a través de la red WiFi a través de la API. Cada acción es probocada por un desencadenante en particular, por ej. al detectar inundación.
- Al agregar una acción, en la pestaña "Cuándo", seleccione "Inundación detectada" o "Inundación detenida" como "Tipo de activación".
- En la pestaña "Ejecutar", seleccione "Controlar otro dispositivo" como "Resultado", confirme. Haga clic en el icono "Seleccionar dispositivo". El controlador buscará en la red dispositivos compatibles y los enumerará. Seleccione el dispositivo que desea controlar. Si el dispositivo no aparece
- en la lista, debe utilizar el método de control API genérico que se describe a continuación o actualizar el firmware en el controlador de destino.
- Luego en el campo "llamar API" es necesario escribir el comando API que el controlador llama.

Los comandos de control API más populares / s / para los controladores switchBox y shutterBox se presentan a continuación:

*Encendido del radiador a traves de switchBox: 1*

*Apagado del radiador a traves switchBox: 0*

*Apertura de la persiana a traves shutterBox: u*

*Cierre de la persiana a traves shutterBox: d*

- Si el dispositivo no aparece en la lista de dispositivos encontrados o desea controlar otro dispositivo en la red, seleccione "Llamar URL" como "Tipo de acción".
- En el campo "URL", ingrese el comando API precedido por el prefijo de protocolo http y la dirección IP del controlador de la serie wBox que será controlado. La dirección IP se puede encontrar en la configuración del dispositivo. ¡Precaución! Todos los controladores deben estar en la misma subred, generalmente una subred de un router doméstico.
- Los comandos de API más populares para switchBox y shutterBox se presentan a continuación. Se asumió que la dirección IP del dispositivo que será controlado es: 192.168.1.123

*Encendido del radiador a traves de switchBox: http://192.168.1.123/s/1*

*Apagado del radiador a traves switchBox: http://192.168.1.123/s/0*

*Apertura de la persiana a traves shutterBox: http://192.168.1.123/s/u*

*Cierre de la persiana a traves shutterBox: http://192.168.1.123/s/d*

- En la pestaña "Resumen", asigne un nombre a la acción, verifique que sea correcta y confirme la entrada con el botón "Guardar".
- Una descripción detallada de cómo controlar otros controladores de la serie wBox se encuentra en las "Instrucciones extendidas para dispositivos wBox", mientras que toda la documentación técnica API de los controladores wBox está disponible en: http://technical.blebox.eu
- La acción añadida se mostrará en la lista. Ampliando sus detalles es posible previsualizar el estado de su última ejecución.

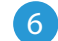

#### 6 **NOTIFICACIONES**

- El controlador permite la visualización de notificaciones del sistema en un teléfono con la aplicación wBox instalada, para un desencadenante determinado, por ej. detección de inundación.
- Las notificaciones solo funcionan cuando el controlador tiene un acceso estable a Internet y la opción "Acceso remoto" está habilitada (configuración predeterminada).
- Las notificaciones son agregadas de forma similar que las "Acciones". Como  $\bullet$ "tipo de acción" seleccione "Notificación", complete el resto de los campos del formulario y confirme presionando el botón "Guardar".
- Para que la notificación sea visualizada en el teléfono es necesario permitir que el controlador muestre notificaciones. Vaya al menú principal de la aplicación wBox, a la sección de "Notificaciones". Luego vaya a configuración (ícono "configuración" en la parte superior derecha de la pantalla). Encuentre el dispositivo en la lista y seleccione "Notificación de la acción" en la lista desplegable que se encuentra junto al nombre controlador. Usted puede también seleccionar otros tipos de notificaciones disponibles o notificaciones del μPortal. Confirme el cambio de preferencias presionando el botón"Guardar" en la parte superior derecha de la pantalla.
- Si las notificaciones no son visualizadas a pesar de su configuración, compruebe en la configuración del sistema del teléfono (Android / iOS) si la aplicación wBox está autorizada para mostrar notificaciones del sistema.

# **ESPECIFICACIÓN TÉCNICA**

**fuente de alimentacion** USB-A o 5-24 V CC desde una fuente de alimentación externa

**consumo de energía del controlador** < 1W

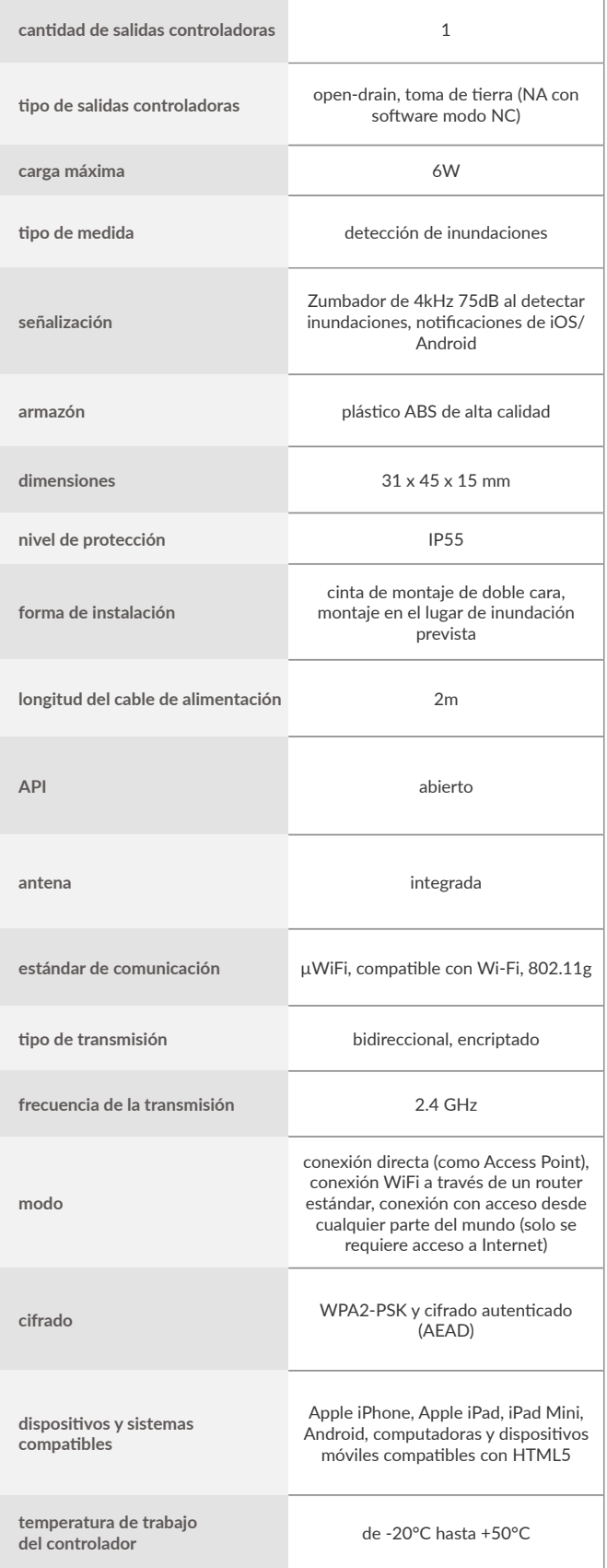

# **INFORMACIÓN ADICIONAL**

# **UBICACIÓN Y HORA DEL DISPOSITIVO**

Vaya a la configuración en la sección "Hora del dispositivo", haga click en "Cambiar zona horaria". Luego seleccione de la lista su región y ubicación, conforme su selección con el botón "Guardar" El dispositivo sincronizará su tiempo con el tiempodel servidor (si el controlador está en una red WiFi con acceso a Internet) o descargará el tiempo desde el teléfono / tableta. Se recomienda que el controlador esté siempre conectado a una red WiFi con acceso a Internet para que pueda sincronizar automáticamente su reloj.

Puede especificar la ubicación del controlador utilizando el teléfono o tableta. En la sección "Ubicación del dispositivo", haga clic en "Establecer ubicacion". El navegador le preguntará si desea compartir ubicaciones: permitir. En el campo "Coordenadas", deberían aparecer las coordenadas aproximadas de su ubicación. Si el botón "Establecer ubicaciones" parpadea en rojo con la palabra "Error", o el campo "Coordenadas" no cambia el valor de "No establecido" a datos numéricos, significa que se produjo un error en la descarga de la ubicación. Debe asegurarse de que el teléfono / tableta tenga un módulo de GPS y que el soporte para compartir la ubicación esté habilitado en el teléfono.

#### **ACTUALIZACIÓN DE SOFTWARE**

Para actualizar el software en el controlador, es necesario conectarlo a una red doméstica de WiFi (que tenga una conexión a Internet vea "Ajuste del punto de acceso y redes WiFi"). Diríjase a la configuración (icono "Configuración" en la esquina superior derecha) y haga clic en el botón "Descargar el nuevo software" en la sección final de la configuración. Espere aprox. 1 min., no cierre la Interfaz o haga cualquier otra acción. El dispositivo descarga la última versión del software. El número de versión del software, la versión del hardware y el ID de dispositivo se pueden leer en la parte inferior de la pantalla de ajustes.

#### **AYUDA**

Las últimas versiones del manual, información adicional y materiales sobre productos están disponibles en nuestro sitio web: blebox.eu

Preguntas generales: info@blebox.eu Servicio y soporte técnico: support@blebox.eu

Antes de ponerse en contacto con nuestro servicio, si es posible, prepare la "Clave de servicio" del controlador dado disponible en su configuración, en la pestaña "Detalles, actualización y ayuda". Al hacer clic en el icono, la clave se copiará en el portapapeles del teléfono. Prepare también la "Clave de instalación" de la aplicación wBox, disponible en el menú principal de la aplicación, en la pestaña "Configuración".

El manual de restablecimiento de fábrica está disponible en: blebox.eu/start/ reset

**¡Atención! El restablecimiento de fábrica no elimina el controlador de la cuenta de usuario que se le asignó. El dispositivo debe eliminarse de forma independiente de la cuenta: seleccione "Administrar dispositivos" en el menú principal de la aplicación wBox, luego seleccione el dispositivo y haga clic en el botón "Eliminar dispositivo". Alternativamente, puede iniciar sesión en el sistema portal.blebox. eu, ir a la pestaña "Dispositivos", elegir el dispositivo y seleccionar "Eliminar dispositivo" en el menú "Acciones" de la parte superior derecha.**

para más información visite nuestra página web

# www.blebox.eu

o envíenos in correo a la dirección info@blebox.eu

soporte técnico disponible en support@blebox.eu

made in Europe

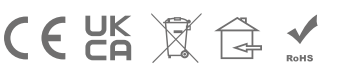

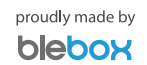